# **September 2020 THE LOS ANGELES COMPUTER SOCIETY NEWSLETTER COMPUTER 37 ISS**

# **Volume 37 Issue 9 September 2020**

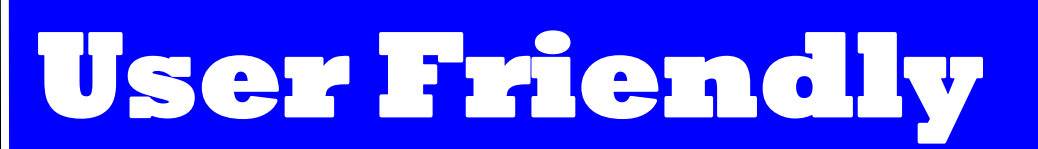

*LACS A Computer and Technology User Group*

# **IN THIS ISSUE**

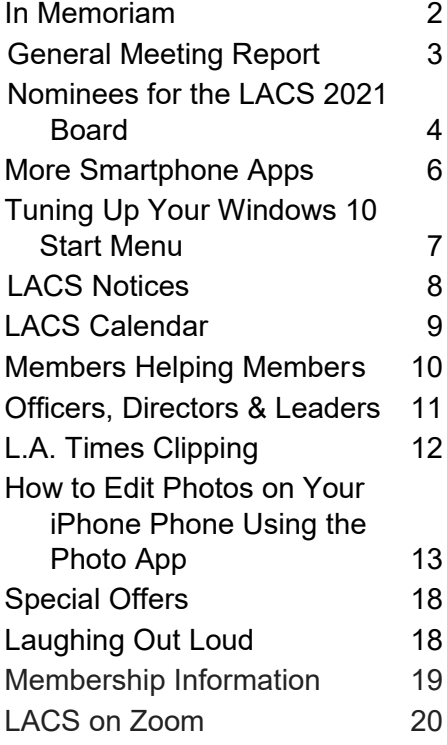

# **LACS 2021 BOARD OF DIRECTORS**

**Nominations for all LACS officer and director candidates will be accepted before and during the September 8 general meeting. You may nominate yourself.**

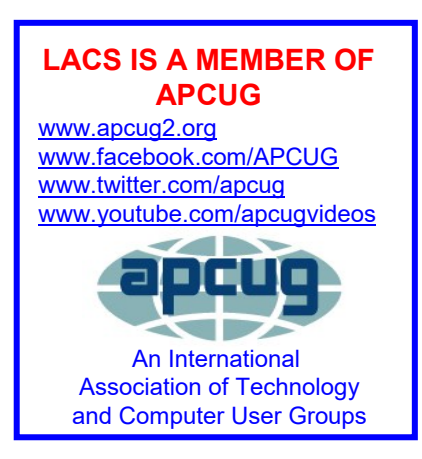

# **SEPTEMBER 8 GENERAL MEETING**

 **MEETING TIME: 7:30 – 9 PM – Via Zoom 6:30 to 7:30: Socializing and Question & Answers**  Topic: **How the Internet Has Changed Real Estate** 

Not that long ago, real estate agents and brokers, with their thick property listing books that were more or less out of date as soon as they were published, were the exclusive gatekeepers of real estate information. If you wanted to learn about a property or to buy or sell a house, you were dependent on them.

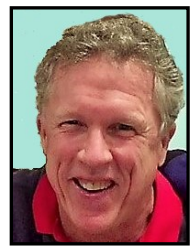

But then came the Internet. And all that changed.

Now home buyers and sellers can be better connected and informed and no longer at the mercy of their real estate agent. It's now easy to get information about a property and its neighborhood on your personal computer or mobile phone without even going there.

So will real estate websites eventually replace the human connection in buying and selling a house? Will real estate agents find new ways to help clients understand their options, or will they go the way of the travel agent, the video store, and the classified ad?

Wade will cover the changes in the home buying and selling process and speculate about future trends. Which websites are the most reliable? Which ones should you beware of? How has the pandemic affected the market, and how are Realtors trying to cope?

#### **Meet Our Presenter**

Wade Huie of Power Brokers International Inc. was introduced to LACS by the late Charles Mahan. He is a battlescarred "Realtor-Warrior" in the ultra-competitive LA real estate market. Since 2003, Wade has been helping buyers and sellers do real estate transactions throughout Southern California. His motto: "The best time to buy real estate is ... NOW."

> **Tuesday, September 8, 7:30 - 9:00 PM** This meeting will be conducted via Zoom **6:30 - 7:30** Social Time and informal Q & A More info: [www.lacspc.org](http://www.lacspc.org) or 310-398-0366

# **IN MEMORIAM**

# **Ida Riordan 1930-2020**

![](_page_1_Picture_4.jpeg)

Ida was a member of LACS since its early days, serving in several capacities, most recently as Greeter at the general meetings.

She earned a bachelor's de-

gree in mathematics and physics from Northeastern University in 1947. She was a woman pioneer in computer science, and her work with Grace Hopper helped in developing the COBOL computer language. Raytheon was one of her places of employment.

When she married in 1960, she became an instant, loving mother to two pre-teen boys. It was then that she started working at UCLA so that she could have more regular hours. One of her accomplishments was to computerize the UCLA Research Library. She had fallen in love with UCLA's staff and research, and worked there until her retirement.

Ida became very active in the UCLA Faculty Women's Club. In the 1990's she led their computer Special Interest Section, where she demonstrated the innards of computers at meetings.

Ida lived a long, full, productive life, and she is fondly remembered.

![](_page_1_Picture_11.jpeg)

# **Rosalie Kirsch 1924-2020**

![](_page_1_Picture_13.jpeg)

Rosalie passed away peacefully while her daughter was playing a piece from Schumann's "Kinderszenen". A Los Angeles native, she earned her bachelor's degree and teaching credentials at UCLA and her Mas-

ter's degree from CSU-LA as a reading specialist. She taught elementary school for 30 years advocating the humanistic approach to education. She was heavily involved in the Cooperative Nursery School movement. She had three children.

She joined LACS in the late 1990s. She organized and scheduled volunteers for the Culver City Senior Center computer lab.

Some remembrances from LACS members:

- Even after she couldn't attend LACS meetings, she would be at the Holiday Parties with much spirit, the latest in 2019.
- She had hosted SIG meetings in her home.
- She embraced new technologies.
- She took classes at the CCSC including short stories and watching and discussing current movies. She attended plays and was involved with a Time Bank and a Jewish Humanist Group. She enjoyed her daughter's concerts.
- She was very dedicated and at times, funny.
- She really wanted to help LACS, even in her advanced age.
- She gave Charlie an Amaryllis plant when he was so ill. It has divided into several plants. I think of Rosalie every time I see those blooms. She loved Charlie's teaching and helping her.
- \* I met Rosalie 30 years ago as members of the Westwood Cooperative Folkdancers.
- She was just such a charming, elegant lady.
- We often met at the L.A. Chamber Orchestra at UCLA Royce Hall.
- She was a quiet, charming presence at LACS.
- We enjoyed chamber music concerts at the Colburn School of Music.
- She will surely be missed.

To donate to the Sierra Club in Rosalie's honor, go to [www.teamsierra.org/memorial/RosalkieKirsch.](http://www.teamsierra.org/memorial/RosalkieKirsch) 

# **GENERAL MEETING REPORT August 11, 2020**

By **Leah Clark**, LACS Editor and President **Smartphone Apps** Speaker: **William (Bill) James** Computer Club of Oklahoma

**B** ill James talked about his favorite apps. An App is a piece of software that can run on App is a piece of software that can run on the internet, your computer, or any other electronic device that runs on the internet or cloud. With the current pandemic, Bill is staying home more and using shopping apps and others. He refers to smartphones as the Swiss Army knives of mobile devices capable of doing many tasks. Smartphone apps are becoming cross-platform devices running on Windows, iOS, and Android software. Android apps can be found in the Google Play Store, Apple Apps in the Apple Store. To open the Google Play Store, you will need a Google account on your device.

Bill's favorite productivity apps are Word, Excel, and PowerPoint. He can open and read an email attachment on his phone. He can compose a document on his phone that will also be available on his desktop or laptop computer. Cloud storage is ideal for saving and sharing. You can save to storage apps such as Dropbox, One Drive, or Google Drive.

Open a PDF email attachment on your phone with Adobe Acrobat Reader.

Smartphones allow you to use Cloud Printing. The Google Print App will work from Android phones, and the Apple Air Print from an Apple iPhone. Modern Printers have cloud or air print built in, so you only need to link your phone with your printer.

You do not have to use your phone's default browser; you can download Firefox, Opera, etc. if you prefer.

Your phone's GPS is convenient. The maps are always up-to-date. Location services should always be left on, to be ready to search for a nearby business. Your searches are synced with your computer.

The calendar you use on your desktop can be available on your smartphone, so events, to-do lists and reminders are seen on both.

When traveling, Mobile Passport lets you submit your passport and custom declarations via an Android phone to bypass some regular lines, saving time.

Use the USPS Mobile App to find a Post Office, look up a ZIP code, hold your mail, and use the tracking tool from any place you go. With the Android Pay app use credit card apps to pay for goods and services. Mobile Banking allows depositing checks, checking your balance, and transferring funds using your phone. Send money or pay online to almost anywhere in seconds with PayPal.

Bill enjoys Digital Almanac for local growing guides for gardening. There are many other thing you can do on your smartphone.

Duolingo is a communication app for learning a foreign language. **Google Translate** has 108 languages. Talk into the phone or take pictures of a document to get translations.

Truecaller is a caller ID app to identify unknown numbers and to block unwanted and spam numbers. Skype, Messenger, and WhatsApp are other communication apps.

Use your phone as a remote control for Google Home to manage Google Nest, Chromecast devices, lights, cameras, thermostats, and more. It's available for Android and iOS. Google Assistant manages your schedule, controls home devices, and it helps with tasks when and where you need it with voice commands.

With Smart Doorbells and Locks you can see who's at your door and unlock your door from anywhere. A stranger at your door doesn't even need to know that you aren't home. Don't come home to a dark house with WiFi controlled light switches.

Watch YouTube Videos on your phone for entertainment, gaming, news, and more. With Sling TV, watch television from anywhere. Netflix and Roku can be on your phone, so

# **Page 4 User Friendly — The Los Angeles Computer Society September 2020**

you can watch as many TV episodes and movies as you want. Enjoy your music with the Spotify App. Other music choices are Pandora, Calm Radio, and Sirius XM.

Access your games across all devices. Friends can play games together from anywhere. Microsoft Solitaire syncs across all devices.

Keep up with friends and share pictures on your phone via social media with Facebook, Instagram, and Twitter.

When you get a device and are given a user ID and password, use that same ID and password for all your devices to sync everything together.

Within the last few years, the smartphone has provided a mechanism to connect body, home, and car. ❖

# **NOMINEES FOR THE LACS 2021 BOARD**

T hese are the nominees we have so far for the LACS 2021 Board. There are openings for two directors, one for a two year term, and one for a one year term. A director attends the board meetings which are now via Zoom, offers suggestions, and votes on LACS policies. The board meetings may continue to be on Zoom, so there will be no need to drive or to go out at night.

We thank the officers and directors who are willing to take on another term. Let Leah Clark know if you would like to run for any board position before or during the September general meeting. We will take nominations from the floor at that meeting. We need officers and directors with new ideas for keeping LACS an active group for learning, sharing, and socializing.

**Newton Bernstein** and **Paula Van Berkom**  each have one more year to their two-year terms as directors.

**E. J. Rozek** has agreed to run for a second term as Director.

#### **President, Leah Clark**  Incumbent

I joined LACS in 1998 after retiring as a Clinical Laboratory Scientist at UCLA when I met a LACS member at an RV park in Soledad Canyon.

![](_page_3_Picture_13.jpeg)

I can't believe how much I've learned since then. With the pandemic, the learning is continuing at an even faster pace with Zoom meetings and new ways of doing things. Since joining, I have been Welcome Chair, SIG Leader, Director, Secretary, and now, Editor and President. I am also the Regent of a DAR chapter, and I enjoy needlework, gardening, and my dog. I will be happy to accept another term as president. Together, we can keep LACS alive and well. I need your ideas for doing that.

# **Vice President, Stephanie Nordlinger** Incumbent

I like this job because the VP helps to se-

lect and invite general meeting speakers and may stand in for the president. I was a member of the UCLA PC Users Group (mid-1980s-1991) and helped to incorporate LACS in 1991. I have

![](_page_3_Picture_18.jpeg)

served as President, VP, Editor, Counsel, Smartphone SIG Leader, product review coordinator, product reviewer, etc. I am a semi-retired Los Angeles attorney with degrees from UCLA (Political Science), Berkeley (Economics) and Loyola University School of Law/ Los Angeles. My aim is to have varied and stimulating programs to interest and inform many people. I welcome your input. I would like to train someone to become VP one of these days. The VP provides information to the members who publicize our meetings. My involvement in LACS teaches me new ways to use PCs and other technologies effectively.

# **September 2020 User Friendly — The Los Angeles Computer Society Page 5**

# **Secretary, Marcia Jacobs** Incumbent

I am from Boston originally, happy to be in California again. Moved here in 1953, back to Boston in 1961, and returned in

![](_page_4_Picture_3.jpeg)

1975. After a short career as a stockbroker in Boston, I got my real estate license here and worked for awhile in that business. But my love was travel and so when I had an opportunity to take over a travel agency in Century City, I bought Tripmaster Travel and did that for 10 years. Attending the Cirque du Soleil in Santa Monica brought me to the Carousel Cafe for a bite to eat, discovered it was for sale!!! Not a career I had ever even thought of, but I bought it, opened Santa Monica Gifts next door and that kept me busy for 25 years. I am grateful to the people at LACS for the help over the years, and I am happy to serve on the Board as Secretary.

#### **Treasurer, Gavin Faught** Incumbent

My name is Gavin Faught, and I am looking forward to my second year as Treasurer of LACS. I do have other leadership experiences. At UC Davis, my alma mater, I was Vice President for the fraternity

![](_page_4_Picture_7.jpeg)

Phi Beta Lambda and at CSU – Sacramento, I was Treasurer for the Accounting Society. Computer topics that interest me are Information Technology, cybersecurity, and cloud computing. I am currently in a UCLA Cybersecurity Bootcamp. I am learning quite a lot from the experience. My hobbies include playing and recording music and working out. I am looking forward to making LACS the best it can be.

#### **Director, Mark Presky** Incumbent

I joined LACS in 1997 after I had just purchased a computer and realized that I did not know how to turn it off properly, once powered on. Who'd

![](_page_4_Picture_11.jpeg)

figure that the way to turn something off was by using a button labeled 'start'? I've been Publicity Chairman, getting meeting announcements out to various media, since the late 1990s. I was on our board of directors in 2000. I'm now finishing off my first real two-year term on the BoD, and have agreed to serve another term. It is actually fun – you should all try it. It's all done via Zoom, so there is no traveling, and you always get refreshments you like. If you allow me to serve again, I'll try not to screw things up any worse than I have in the past.

# **Director, Howard Krivoy** Incumbent

LACS has greatly enhanced my computer experience. Serving as a director has been an opportunity to give something back. I spent several years in

![](_page_4_Picture_15.jpeg)

consumer electronics writing sales literature for JBL and other hi-fi companies. This was before computers. I wrote on a typewriter. Remember typewriters? Next were several years in outside sales to auto mechanics, followed by selling paint sealant and car washing equipment to new car dealers. My first part-time job was at Pep Boys, where I met Moe of Manny, Moe, and Jack. Hobbies include square dancing and target shooting. In high school, I was an active model railroader. I played trumpet and trombone in the marching band. An old-time radio and Dr. Demento fan, I enjoy jazz, Dixieland, ragtime, and Sousa marches. I like science fiction. My first computer was a company-supplied DOS laptop. When it was no longer needed, I had to purchase or return it. I came to LACS seeking advice. Everyone said, "Send it back." So, here I am. If you would like me to serve a second term as a director, I would consider it an honor.

# **MORE SMARTPHONE APPS**

By **Irv Hershman**, LACS Member

The subject of apps is gigantic. William<br>(Bill) James did a great job last month (Bill) James did a great job last month at our virtual meeting. It is impossible for one or two talks or articles to cover the whole subject. There's a huge amount on Google Play. Because there are so many apps, one needs to **search** until one finds one that is suitable. Type in the search space and hunt for what you want.

The following are categories listed on Google Play: Action, Adventure, Arcade, Board, Card, Casino, Casual, Educational, Music, Puzzle, Racing, Role Playing, Simulation, Sports, Strategy, Trivia, and Word.

Examples of things one can find are bird watching, Hubble Space Telescope, walking app, baking pies, and rock climbing.

I'll give a brief summary of the ways I use my smartphone.

My old all-in-one printer gave out, so I bought a dedicated one. There are several scanner apps that I've come across. The one that I will use is ClearScanner. While it may not be as good as a scanner machine, it comes pretty darn close. After scanning the document, I can Wi-Fi it to my email and from there into my computer.

For shopping, I use Amazon, Walmart, and Smith's (grocery superstore) most of the time.

For news, there is Huff Post, NPR News, and other news sources. I do subscribe to the New York Times, the only one I pay for.

For classical music, there are radio stations like WQXR from New York City, MPR (Minnesota Public Radio) from Minneapolis, KUSC from Los Angeles, and KCNV in Las Vegas where I live.

Examples of novelty apps include an Altimeter, Compass, Bubble Level, Magnifier, Telescope, Barometer, Mirror, and Wi-Fi Monitor. There's a Clock App by Google that has the

following functions: Alarm, Clock, Timer, Stopwatch, and Bedtime. I use it on my Samsung tablet all the time. But if I were to travel I would use it on my smartphone wherever I am. The alarm seems loud enough to wake me.

I have also used health and financial apps.

Spanish language apps are available for those who are studying Spanish like me.

Favorite selections on the ClevCalc calculator are General Calculator, Currency Converter, Unit Converter, Discount Calculator, and Tip Calculator. There are other selections like Fuel Efficiency Calculator.

Many years ago, I took a month's tour of Italy before I had a smartphone. If I were to go there again on the same trip, I would set up my smartphone with ClevCalc using Unit Converter. I would convert kilometers to miles because of being in a country using the metric system. I would search for and find still another calculator app for converting Centigrade to Fahrenheit. And of course, I would find another one for a general calculator.

One last thing: If the smartphone runs low on battery one is out of luck. For me, a smartphone is my connection to the world. The solution that I found is to buy a USB plug-in 2-port USB wall charger with foldable AC plugs and also a 9 or 10 foot USB cord. I needed the last two items when I was in the hospital. The length of the USB cord was needed to reach the AC wall socket from the bed. Recently I was in a doctor's office for a five or six-hour procedure. I forgot to bring these items. If I should have another procedure, I'll remember to bring them. Of course, one would want to bring a headphone device, either corded or Bluetooth. These things would also be good for traveling after the COVID-19 pandemic is over. I was in the Boy Scouts. Their motto was Be Prepared. That's my motto too. ❖

# **TUNING UP YOUR WINDOWS 10 START MENU**

By **Tom Burt**, Vice-President Sun City Summerlin Computer Club, NV Gigabyte Gazette, March 2020

[www.scscc.club](http://www.scscc.club) 

tomburt89134 (at) cox.net

 $\Lambda$  / indows 10 was originally released in July 2015. It's latest major update is V2004 – this article is written using the Fall 2009 up-

![](_page_6_Picture_6.jpeg)

date. At first, I had mixed feelings about Windows 10's new hybrid "list and tiles" Start menu. However, I gradually came to like it as a way to declutter my desktop and to actually make it easier to find things. Here's a screenshot of my desktop today:

![](_page_6_Figure_8.jpeg)

# **Tom's Windows 10 Desktop**

The exact details don't matter. As you can see, I have about two dozen icons on the desktop that I use to launch applications, access data folders, or run command scripts. Over four years of using Windows 10, I've steadily reduced the original number of desktop icons by half. However, even now, when I'm working intensely and need to start an application while I have others running, it gets irritating. Often I have to minimize or move those other apps to uncover the desktop icons so I can double-click the one I need to launch the new app. Also, to open from a desktop icon, I need to *double-click* it – something my aging fingers no longer do well. (Note - I prefer *not* to use the "single

click to open" setting - too many misfires.) The Windows 10 V1909 Start Menu is the best incarnation yet and helps me with some of the above issues. You can open the Start Menu by clicking the flag icon at the far left of the taskbar or by simply pressing the Windows key. Following is a screenshot of my current Start menu.

![](_page_6_Picture_12.jpeg)

# **Tom's Windows 10 Start Menu**

I have stretched the Start menu out to allow three 3-column groups and have all my tiles sized to the medium, square size. In this layout, I don't need to scroll to find a particular tile. The tiles are grouped and labeled along functional lines, such as "Useful Tools," "Image and Video Tools," "Finance, Business and Tax," "MS office 365" and others. The app tiles I use most are at the top left.

To launch an app, I just press the Windows key to pop open the Start menu and then click the tile of the app. The app starts up, and the Start menu closes back up. I no longer need to uncover desktop icons and double click. Tiles are especially nice on hand-held touch screen devices.

Down the left side of the Start menu is the standard complete, alphabetical list of all installed programs. You can right-click on any program in the list and choose "Pin to Start" to add a tile for that program to the array of tiles. You can then drag the tile to wherever you want it in either an existing group or a new group. You can right-click the tile to

# **Page 8 User Friendly — The Los Angeles Computer Society September 2020**

![](_page_7_Picture_345.jpeg)

![](_page_8_Picture_1.jpeg)

# **LACS Board Meeting**

**Date:** Monday, September 7, 2020 via Zoom **Time:** 7:00 P.M. **Where:** At your home via Zoom

# **General Meeting**

**Date:** Tuesday, September 8, 2020 via Zoom **Time:** 7:30 P.M. (Open from 6:30 P.M.) **Where:** At your home via Zoom

## September 7: **LACS Board Meeting**

September 7: Labor Day

#### September 8: **LACS General Meeting**

September 11: Patriot Day

September 13: Grandparents Day

September 18: Rosh Hashanah

September 22: Autumn Begins

September 27: Yom Kippur

![](_page_8_Picture_14.jpeg)

![](_page_8_Picture_15.jpeg)

![](_page_8_Picture_16.jpeg)

![](_page_8_Picture_17.jpeg)

# **VISIT OTHER USER GROUPS**

Check out this URL for information for visiting other user group's Zoom meeting, and for a lot more ideas for using Zoom and managing dealing with the stay-at-home restrictions.

[https://apcug2.org/tech](https://apcug2.org/tech-things-to-learn-while-sheltering-in-place/)-things-to-learn-while[sheltering](https://apcug2.org/tech-things-to-learn-while-sheltering-in-place/)-in-place/

#### **GENERAL MEETING PRESENTTIONS VIA ZOOM**

- **September 8:** The Internet and Real **Estate**
- **October 13:** A speaker from the Cyber security and Infrastructure Security Agency (CISA)
- **November 10:** Saving Your Life with Wearable Technology, Part 2

Due to the pandemic, our future presentations may be uncertain. Check email and *User Friendly* for updates.

#### **ZOOM MEETINGS**

To join an Zoom meeting, click on the URL on the invitation you will receive via email before the meeting and follow the prompts.

Contact Leah Clark if you have any questions, or if you don't receive the link by the morning of the meeting day. Try to enter at least five to ten minutes before the meeting's start time to avoid interruptions..

#### **PODCASTS & ZOOM RECORDINGS**

To listen to the podcasts of most of our past in-person general meetings, go to [https://www.lacspc.org/category/audio](http://www.lacspc.org/category/audio-files/)[files/.](http://www.lacspc.org/category/audio-files/) Click on the session you want to hear.

**You will receive links to the recordings of Zoom meetings via email.** 

# **USER FRIENDLY BACK ISSUES AND INDEXES**

To see back issues of *User Friendly,* go to [http://www.lacspc.org/category/user](http://www.lacspc.org/category/user-friendly/)[friendly/.](http://www.lacspc.org/category/user-friendly/)

For indexes to past issues go to [https://www.lacspc.org/category/uf](http://www.lacspc.org/category/uf-index/)-index/

To find a specific article or topic, use the search box on the right below the picture.

# **Page 10 User Friendly — The Los Angeles Computer Society September 2020**

# **MEMBERS HELPING MEMBERS**

LACS members volunteer to help other members solve hardware and software problems by telephone during the hours listed below. Select the topic from the list and then call a person whose number is listed next to it. Or you may use a Helper's e-mail address, found in your LACS Roster. We hope that you find this free service useful. **If you are experienced using a particular program or know a topic, please volunteer to be a consultant. You don't have to be an expert.** To volunteer for this list or to make corrections, please email Leah Clark at <Leahjc (at) sbcglobal.net> or call her at 310-677-2792. More Quick Consultants, and more categories are always needed. You may decline or postpone a call if it comes at an inconvenient time.

![](_page_9_Picture_386.jpeg)

![](_page_9_Picture_387.jpeg)

![](_page_9_Picture_388.jpeg)

![](_page_10_Picture_402.jpeg)

#### **OFFICERS, DIRECTORS AND LEADERS**

**Mailing Address** 11664 National Blvd., #343, Los Angeles, CA 90064-3802  **Website** [www.lacspc.org](http://www.lacspc.org/category/audio-files/) **Newsletter Editor** editor (at) lacspc.org **Voice Mail** 1-310-398-0366 **Webmaster** sitemaster (at) lacspc.org **E-mail** ContactUs (at) lacspc.org **Change of Address** membership (at) lacspc.org The **ContactUs (at) lacspc.org** address goes to our president and vice president.

If the message is for another officer or member, they will forward it to the correct person. To contact other officers, directors, leaders, or members directly, members are encouraged to use our roster for phone numbers and e-mail addresses.

D<sub>3</sub> THURSDAY, OCTOBER 15, 1992

#### **COMPUTER FILE / LAWRENCE J. MAGID**

# How You Might Benefit From Belonging to User Group

sing a computer is often a solitary undertaking, but that doesn't mean that most computer users are an antisocial lot. Most computer aficionados that I know are outgoing and like to share their experience with<br>others. We do this informally among our friends and co-workers, but there are plenty of user groups where people gather to help each other and share information.

Many of the groups are open to any computer user, while some are formed for a particular company or institution. Most user groups focus<br>on a particular computer "platform," such as the IBM PC or Macintosh. Others are more specific, dedicated to a particular software program.

The size of the groups may range from a few people to hundreds or thousands. The Boston Computer Society, for example, has more than 25,000 members throughout the world. The society, like other large user groups, has lots of special interest groups that focus on particular software, hardware or types of users. The group can be reached at (617) 252-0600.

Most groups publish a regular newsletter and operate a dial-up computer bulletin board where you can exchange electronic mail with members or download public domain and "shareware"

**LAWRENCE L. MAGID** is a Silicon Valley-based computer analyst and writer. software for your computer. Many groups also sell shareware disks at nominal prices. Users are free to try the shareware and, in most cases, are expected to send the author a "registration fee" if they use the program on a regular basis.

Some groups provide community service, said Judy Brown, president of the Assn. of PC User Groups (APCUG). It's not uncommon, says Brown, for groups to mobilize during emergencies. User groups helped set up databases to coordinate supplies and services during natural or civil disasters, such as the Los Angeles riots or Hurricane Andrew, Brown said. The APCUG represents 300 user groups with more than 300,000 members. There are an estimated 10,000 user groups nationwide when you include internal company groups

User groups have become a major force in the computer industry, according to a study conducted by Cal State San Bernardino professor Arthur Saltzman. The study, co-sponsored by APCUG, Lotus Development, Intel and IBM, found that members generally have enormous influence on software and hardware buying patterns at their workplaces.

More than 28% of members are either the chairman, president or owner of their company. And about three of four members either recommend or approve hardware and software purchases totaling an average of about \$90,000 a

vear.

As a group, members tend to be male  $(87\%)$ . educated (nearly 70% have college degrees and 27% have advanced degrees) and relatively affluent (\$63,000 average household income). It's easy for a newcomer to feel lost at a large user group meeting, said Jerry Schneider, past president of the Washington, D.C.-area Capitol<br>PC User Group. "The better user groups," said FC User Group. The better user groups, said<br>Schneider, "are learning to attract and maintain<br>new users."

Steve Bass, president of the Pasadena PC Users Group, worries that some newcomers might feel intimidated when they encounter the 350 or so people who attend the monthly meetings. To ease those fears, each meeting has segments for beginners, intermediate and advanced users.

The group also sponsors a special interest group for novices, along with groups that concentrate on spreadsheets, word processing, database and other software.

One way to find a user group in your area is to call the Assn. of PC User Group's locator line (by modem) at (914) 876-6678.

Computer File welcomes your comments but regrets that the author cannot respond individually to letters. Write to Lawrence J. Magid, P.O. Box 620477, Woodside, Calif. 94062, or contact the L. Magid account on the MCI electronic mail system.

Our member, Lee Freehling, sent me the above clipping from the October 1992 Los Angeles Times. The original copy was a bit faded and yellowed with age, but I was able to download a PDF copy from the Times archives. Then I found that MS Publisher wouldn't accept a PDF, so I converted it to a JPG. You may need a magnifying glass to read it, but it will be worth the effort.

As you can see from this interesting article, computer user groups have changed a lot in the last 30 years. If we wish to keep LACS an active, educational, helpful and social organization, we must change, too. We are expanding from studying just computers to other technologies which have come such a long way. Please think about what subjects you would like to see LACS present in the future.

**Please consider joining our board as an officer or director to share your good ideas. WE WANT YOU** 

![](_page_11_Picture_23.jpeg)

# **[HOW TO EDIT PHOTOS ON YOUR](https://www.howtogeek.com/682511/how-to-edit-photos-on-your-iphone-using-the-photos-app/)  [IPHONE USING THE PHOTOS APP](https://www.howtogeek.com/682511/how-to-edit-photos-on-your-iphone-using-the-photos-app/)**

By **Tim Brookes** timbrooks AT timbrookes.com How-To-Geek, August 7, 2020

![](_page_12_Picture_3.jpeg)

[Konstantin Savusia/Shutterstock.com](https://www.shutterstock.com/image-photo/bishkek-kyrgyzstan-july-6-2019-iphone-1497773915)

You can use your iPhone to capture and<br>
share images in seconds, but it might be share images in seconds, but it might be worth pausing before you hit upload. Editing your photos before you share them can make a huge difference to the final image, and everything you need is already built into the Photos app on your iPhone.

**How to Edit Images in the Photos App** In addition to being a great camera, the iPhone is a photo-editing powerhouse. Apple's built-in tools are more than enough for most users to take a mediocre image and elevate it to the next level. Performing quick edits and crops has never been easier.

You can edit photos on an iPad, too. If you have iCloud Photo Library set up, photos you take on your iPhone will sync to your iPad, so you can edit them on the bigger screen.

Photo editing in Apple's Photos app is nondestructive. As the term suggests, this means you can make all sorts of edits to your photos and still revert to the original if you want. It means you can make adjustments, apply filters, and crop your image without worrying about destroying anything.

![](_page_12_Picture_9.jpeg)

To edit an image on your iPhone, first, locate it in the Photos app. Once you've found an image, tap on it to view it, then tap "Edit" in the top-right corner of the screen. If you have [iCloud Photos enabled,](https://www.howtogeek.com/674267/6-uses-for-your-spare-icloud-storage/) you'll need to wait a second for the full-sized image to download. You'll be able to edit your photos.

Across the bottom of the screen, you will see four buttons, each referring to a particular set of editing tools. From left-to-right they are:

- **Live Photos:** Only visible if your image is a [Live Photo](https://www.howtogeek.com/230397/how-to-take-awesome-live-photos-with-your-iphone/) (video recorded along with a still image).
- **Adjust:** Standard editing controls you'll find in most image editing apps.
- **Filters:** Apply or remove Apple's photo filters.
- **Crop/Straighten:** For changing the aspect ratio, cropping, and more.

We'll take a look at how each of these works in more detail below.

# **Previewing Your Changes**

At any point, while editing your image, you can tap on the photo to see the original. This provides a point of reference for any edits you have made. You can see whether your changes enhance the image or not.

If you're editing a Live Photo, which is simply a still image with three seconds of video for context, you can also tap and hold the image at any point to see how your edits will affect the video.

# **Revert to Your Original Photo**

Non-destructive image editing means you can always get back to your original image if you want. You can do this by editing your image and changing or undoing any parameters you've changed, but there's a quicker way to discard all of the edits on a photo.

![](_page_13_Figure_3.jpeg)

To get back to your original image, find it in the Photos app, then tap "Edit" in the topright corner. Tap on the red "Revert" button in the bottom-right corner of the screen to discard all of your edits. You can't get these edits back without re-editing all over again; make sure you're happy before you commit.

# **Making Image Adjustments**

The vast majority of editing tools are found under the **Adjust** option, which is automatically selected whenever you tap on the **Edit** button in the Photos app. You'll find the standard photo-editing tools for changing the way your photo looks here.

![](_page_13_Figure_7.jpeg)

In total, there are 15 adjustment parameters and an **auto** option with a **magic wand** icon. Tap the wand to enhance the image automatically, then move the slider left and right

to adjust the image. Tap on the wand again to undo these changes.

While automatic edits make it easy to improve a mediocre image, you'll learn more about photo editing in general by experimenting with the other options. If you want your images to exhibit a unique sense of style, manually editing your image is a must.

# **Light Adjustments**

These parameters primarily affect the light in your scene, giving you the ability to increase overall exposure and boost or tone-down shadows and highlights. Remember that because images are compressed, a lot of data is lost as a result of slimming-down file sizes, which limits just how much recovery you can do for an over or under-exposed image.

- **Exposure:** Determine how much light is in the scene, providing a uniform increase or reduction of the total light in an image.
- **Brilliance:** Brighten dark images while increasing highlights and contrast (and vice versa.) Often used to boost dark and dreary images.
- **Highlights:** Highlight the lightest parts of your image. Reducing highlights may recover some detail in over-exposed areas.
- **Shadows:** Shadows are the darkest parts of your image. Increasing shadows may recover detail in underexposed areas.

# **Color Adjustments**

You can change the look of your image by adjusting the various color options. These can be used to make images "pop" by tweaking contrast or saturation, or by correcting white balance inaccuracies for more naturallooking skin tones.

**Contrast:** The overall difference between color tones in the image. Increasing contrast makes for a more striking image at the cost of detail in the shadows and highlights.

# **September 2020 User Friendly — The Los Angeles Computer Society Page 15**

- **Brightness:** Lighten or darken your image without adjusting exposure and risking under or overexposing areas of your image.
- **Black point:** Target the darkest parts of your photo. Increasing the black point will saturate blacks to create a more contrasted dramatic image.
- **Saturation:** Determine how colorful an image is overall. Turn it all the way up for loud colors, or all the way down to create a monotone (black and white) image.
- **Vibrance:** Target the dullest colors in your scene while limiting changes to skin tones. Like the saturation tool, but tamer.
- **Warmth:** Adjust the overall temperature in your image by turning this up to warm the image or down to cool it off. This is good for correcting white balance.
- **Tint:** Apply a green or magenta tint to your photo. Turn it down for green, up for magenta. Use in conjunction with the Warmth tool to correct white balance

#### **Detail Adjustments**

The overall amount of detail in your image is limited by the sensor size of your iPhone. Software processing can help bring out details or hide unsightly noise. Just be careful not to overdo it, particularly if you're going for a natural look.

- **Sharpness:** Apply digital sharpening to your image.
- **Definition:** Make small adjustments to contrast for a more striking image.
- **Noise reduction:** Apply digital noise reduction to a grainy image—for example, one shot at night in low light.
- **Vignette:** A vignette is a dark or light ring around the edge of an image, which is often an unwanted effect of shooting with certain lenses.

#### **Editing with Filters**

Tap on the "Filters" button to the right of the **Adjust** section to see a selection of Apple photo filters. Swipe through them and tap on one to apply it, then move the slider underneath to adjust the intensity of the effect. You can only apply one filter at a time.

![](_page_14_Picture_15.jpeg)

Like Apple's other photo-editing tools, filters are non-destructive. You can apply a filter, save your image, then come back at any time and select a different filter (or turn filters off altogether.)

It's also possible to shoot with filters enabled. Launch the camera app and look for the familiar filters icon in the top-right corner of the (portrait) screen. Even if you shoot an image with a filter enabled, you can still remove that filter or switch to a different one using the built-in editing tools.

# **Crop, Straighten and Perspective**

To the right of the other editing tools are the crop, straighten, and perspective tools. When you tap on this section, you'll be given manual straightening tools at the bottom of the screen. Move the slider left or right to reposition your image as you see fit.

![](_page_14_Picture_20.jpeg)

# **Page 16 User Friendly — The Los Angeles Computer Society September 2020**

There are also two perspective correction tools: one titled "horizontal," and the other "vertical." These tools distort the image on either a horizontal or vertical axis to correct for perspective distortion. A good example would be a picture of a building taken at a wide focal length, which has caused the straight lines in the image to distort.

There are also a few new options that appear at the top of the screen. On the far left, you have the mirroring tool, which mirrors the image as it currently appears. Next to that is the rotate tool for quickly rotating an image 90 degrees clockwise. If you see an **Auto** button in the middle, tap it, and your iPhone will attempt to straighten your image automatically.

![](_page_15_Picture_3.jpeg)

On the right-hand side of the screen is the aspect ratio tool. This allows you to pick from a predetermined aspect ratio, including portrait/ landscape and square presets.

You can use these tools to crop your photos for a better composition, to remove sensitive information from a screenshot you intend to share or to create square format images from portrait and landscape shots. Just like the other tools on this list, you can always get back to your original photo by re-editing.

# **Grab Stills from Live Photos**

When you tap **Edit** on an image in the Photos apps, you might see a **Live Photo** icon at the bottom of the screen. It looks like a circle surrounded by a dotted circle. Tap this to see the three or so seconds of video that was recorded alongside your photo.

You can trim this video just as you would any other by grabbing the start and stop points at either edge of the filmstrip. You can also grab a still from the video to replace your main image, just in case you didn't hit the shutter at the right time.

![](_page_15_Picture_9.jpeg)

To do this, scrub with your finger until you find a frame you like. Tap on **Make Key Photo** to select that frame instead. Now, when you go back to the Photos app, you will see the still frame you selected, rather than the image you originally shot.

Unfortunately, the quality of these stills can vary quite a bit. They're essentially still frames from a video, so they can't match the resolution or detail of the original key photo.

**Doing More with Live Photos** Live Photos give you the option of creating animations and faux time-lapse photographs, thanks to the video that's recorded alongside your image. Find any Live Photo in the Photos app and swipe up. Do not hit **Edit** first. You should see a list of Effects, including **Loop**, **Bounce**, and **Long Exposure**.

Loop creates a looping animation that works best if your iPhone was perfectly still when you shot the image. Bounce plays the video, then reverses it, and plays it again (and so on) to create a seamless if a little repetitive video. Long exposure mimics the effect of leaving the shutter open on a digital SLR or mirrorless camera by blurring movement and creating light trails.

Exporting a loop or a bounce via the Share menu exports a looping .MOV video instead, like the image on page 17.

![](_page_16_Picture_1.jpeg)

Tim Brookes

You can also create GIFs from Live Photos right on your iPhone. If you want to share a still image, you'll need to swipe up and select **Live** again.

# **Editing with Other Apps**

So far, we've only discussed Apple's editing tools, and for many people, they're sufficient. The iPhone also includes support for editing with other apps that you have installed without having to leave the photos app.

To do this, open **Photos** and find an image you want to edit. Tap **Edit** in the top-right corner, then on the editing screen tap on the ellipsis "…" button in the top-right corner. You should see a list of apps appear that have editing tools that you can invoke right here in the Photos app. ❖

#### **Tuning Up Your Windows 10 Start Menu** *(Continued from Page 7)*

 $\mathcal{L}_\text{max}$  and  $\mathcal{L}_\text{max}$  and  $\mathcal{L}_\text{max}$  and  $\mathcal{L}_\text{max}$ 

adjust its size to small, medium, wide or large. The wide and large sizes are useful for "modern" apps that animate their tiles with "live" content. News and Weather apps are examples. The medium tiles display the app's name and an icon.

Adjust the width of the Start menu by opening it, positioning the mouse cursor over the right edge until the cursor turns to a double arrow, and then dragging to the right to widen or to the left to narrow. Tile groups will automatically move to fit the new shape of the Start menu window.

Adjust the height of the Start menu by opening it, positioning the mouse cursor over the top edge until the cursor turns to a double arrow, and then dragging up or down.

Rename tile groups by clicking the space just above the group and then typing a name. You can move entire groups around by clicking and dragging the group's title space.

To remove a tile from the Start menu, rightclick it, and select "Unpin from Start." That program will still be listed in the Start menu's left-side list of all installed applications. I got rid of quite a few of the Windows default tiles for apps like Candy Crush that I never use.

To add a tile/icon to the Windows Taskbar, right-click either the tile or the program name in the program list. In the pop-up menu, hover the mouse over the "More" option to get a second pop-up and choose "Pin to Taskbar." After the icon appears on the taskbar, Drag it to where you want it to be permanently.

You can also add desktop (or other) shortcut icons to the Start menu's tileset. Just rightclick the desktop shortcut and choose "Pin to Start." This will create a new tile on the Start menu that points to the app or folder targeted by the original desktop shortcut. You can then remove the original shortcut from the desktop. This can help to declutter your Windows desktop further.

You may have noticed that my Start menu is colored differently than the Windows 10 default. It's easy to customize the Start menu's color. Go to **Start > Settings > Personalization > Colors** and then, under **"Choose your accent color,"** pick a color from the Windows color palette or click the + icon to choose a custom color. The accent color is used as the color of window title bars and as the background for the Start menu. The background color of the tiles is also colored to complement the accent color.

So that's a quick summary of things you can do to make the Windows 10 Start menu work better for you! ❖

.

# **Page 18 User Friendly — The Los Angeles Computer Society September 2020**

# **JERE'S TECH TIPS**

For many helpful tips and tricks for all aspects of computing, see *Jere's Tech Tips* at [https://apcug2.org/jerestips/.](https://apcug2.org/jerestips/)

#### **TECHBOOMERS.COM**

teaches how to use various websites and internet-based applications.

- [https://TechBoomers.com](Https://TechBoomers.com)
- [https://www.youtube.com/watch?v=O2](https://www.youtube.com/watch?v=O2-bwYIYu1I) [bwYIYu1I](https://www.youtube.com/watch?v=O2-bwYIYu1I)

# **SPECIAL OFFERS**

Go to the APCUG website [https://](https://apcug2.org/discounts-special-offers-for-user-groups/) [apcug2.org/discounts](https://apcug2.org/discounts-special-offers-for-user-groups/)-special-offers-foruser-[groups/](https://apcug2.org/discounts-special-offers-for-user-groups/) for discounts and special offers for Members of User Groups. Avast Anti-virus and Acronis True Image, and several book, media and training sites offer discounts including the two mentioned below.

• Members can save at the **Pearson Technology** websites: InformIT, Cisco Press, Pearson IT Certification, Que Publishing, Adobe Press, and Peachpit Press.

[Informit.com/user\\_groups/index.aspx](Informit.com/user_groups/index.aspx) Code for print books: **ITCOMMUNITY** Code for eBooks: **DIGITALCOMMUNITY**

• See the latest books on digital imaging and photography, gaming, animation, film and video, post-production, audio, music technology, broadcast and theatre from [Routledge | Focal Press](https://www.routledge.com/focalpress?utm_source=shared_link&utm_medium=post&utm_campaign=160701200) today! They offer discounts to User Group members. **P** Focal Press

#### **NOTICE**

The columns, reviews and other expressions of opinion in *User Friendly* are the opinions of the writers and not necessarily those of the Los Angeles Computer Society. LACS became a California nonprofit corporation on July 17, 1991. Its predecessor was the UCLA PC Users Group.

# **LAUGHING OUT LOUD**

I tried to type on my phone, "I'm a functional adult."

My phone changed it to "fictional adult."

I left it as is, as I feel that's more accurate.

There is an old story about the data center of the future.

This data center runs 24/7 with only a man and a dog.

The man's job is to feed the dog.

The dog's job is to make sure the man does not touch the computer.

![](_page_17_Picture_22.jpeg)

#### **FINANCIAL REPORT**

A LACS member who wishes to see or has questions about our financial reports may contact our treasurer.

# **COPYRIGHT © 2020**

by the Los Angeles Computer Society, an allvolunteer, tax-exempt [IRC Section 501(c)(3)] nonprofit California corporation. All rights reserved. *User Friendly* is published monthly. Subscriptions are included in membership dues. Reproduction of any material here by any means is expressly prohibited without written permission, except that other nonprofit User Groups may reprint LACS articles in substantially unaltered form if credit is given to the author and this publication and an e-mail is sent to <editor (at) lacspc.org> reporting the reprint information (user group and the name and date of the publication). Product and company names are the trademarks of their respective owners.

 **MEMBERSHIP INFORMATION**

**In addition to monthly** 

**Annual Membership Dues:**

. .

![](_page_18_Picture_331.jpeg)

Name: First Last Name of Associate: First Last (Same address as primary member) Address: City, State,  $Zip + 4$ E-mail Address: E-mail of Associate Preferred Phone: Publish Contact Info in Roster [ ] Yes  $[$   $]$  No

Did a member of LACS invite you to join? If so, who? If not, how did you hear about LACS?

Revised Jan. 2020, Ijc

.,

![](_page_19_Picture_0.jpeg)

![](_page_19_Picture_1.jpeg)

Editor…..…………........... Leah Clark Indexer ……….….............Leah Clark Podcast Transcriber ....Irv Hershman Photographer…….................. Vacant Proofreaders ….......Lance Hegamin, Jim McKnight, Stephanie Nordlinger, and Charlotte Semple

# **FREE!**

Earn 3 months of free membership for every new regular member you bring in.

*User Friendly* is published by the Los Angeles Computer Society. 11664 NATIONAL BLVD, #343 LOS ANGELES CA 90064-3802 Voice-mail: 310– 398-0366. Web site: <http://www.lacspc.org>

# Los Angeles Computer Society

**GENERAL MEETINGS WILL BE ON ZOOM UNTIL FURTHER NOTICE.** Before each meeting, members and invited guests will receive an email with the URL link to the meeting. If you haven't received it by the morning of the meeting, let Leah Clark know. When you click on the link, you will enter a waiting room. Then the host or a co-host will admit you to the meeting.

Please try to arrive at least a few minutes before the meeting start time so you don't interrupt the meeting and any problems can be solved.